## TL<sub>C</sub> **INNOVATION IN LEARNING CENTER**

## **Zoom: Schedule a Meeting and Invite Participants**

#### **Overview**

To learn how to schedule a screen-sharing or video conference from the Zoom.us portal, follow the instructions below.

### **Step 1**

#### **Log In to the Zoom Portal**

Navigate to **[southalabama.zoom.us](https://southalabama.zoom.us)** 

- Click **Sign In**
- Sign in with your JagNet credentials *(J#, JagNet Password)*

## **Step 2**

**Schedule a Meeting**  Click **Schedule a Meeting** 

Start Time  $\div$ 

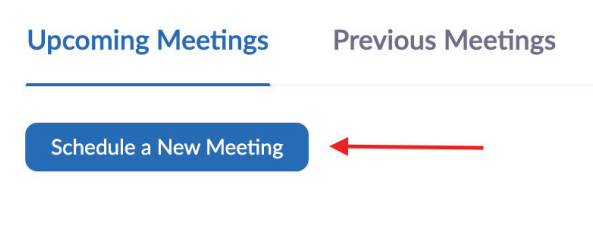

**Step 3 Enter the following Meeting information:** 

- Topic
- Date & Time
- Set a Meeting Password if necessary
- Enable Host & Participant Video
- Set other Meeting Options as needed
- Click **Save**

### **Step 4**

#### **Share the Invitation (two methods)**

- Click the **Copy the Invitation** link, then paste the message into an email to the participants you wish to invite.
- Click the **Add to Calendar** button, then invite participants through your calendar application.

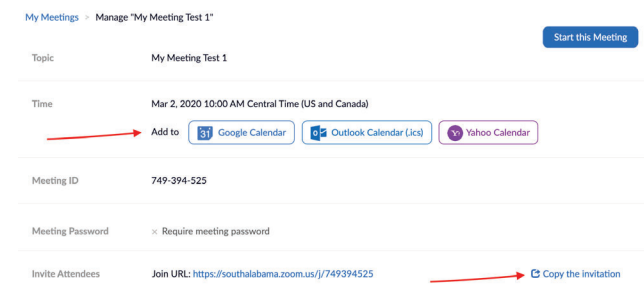

## **Step 5**

**Start the Meeting**  Click the Start this Meeting button

**Start this Meeting** 

### **ATTENTION:**

In order to ensure good audio quality for participants, it is recommended that you use **headphones with a built-in microphone**. The ear buds that come packaged with many phones or an inexpensive alternate will suffice.

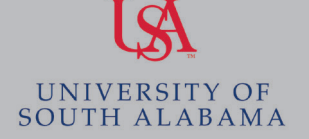

Topic  $\div$ 

## **ILC INNOVATION IN LEARNING CENTER**

# **Zoom: Attending a Meeting**

#### **Step 1 Visit Zoom Meeting Link**

Copy and paste the Zoom meeting link into your web browser (we recommend Google Chrome). Sample Zoom meeting link: *https://southalabama.zoom.us/j/xxxxxxxxx*

#### **Step 2 Check Audio Settings**

Once in the meeting, click the arrow to the right of Mute and test your audio settings.

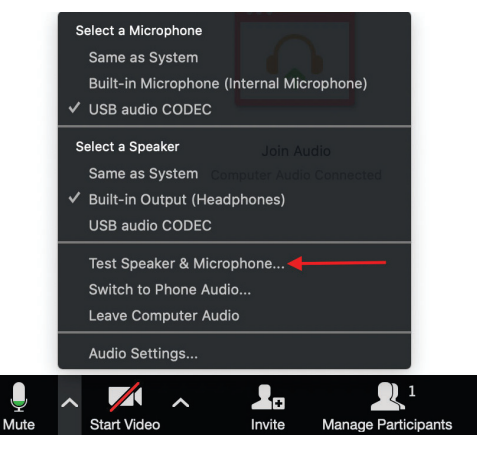

#### **Step 3 Check Video Settings**

After testing your audio settings, click the arrow to the right of Start Video to check your video settings.

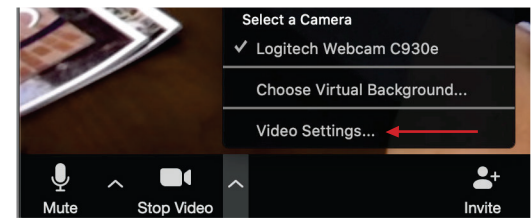

## **Step 4 (Optional)**

#### **Share your Screen**

If you need to share your screen, click **Share Screen** from the toolbar.

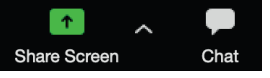

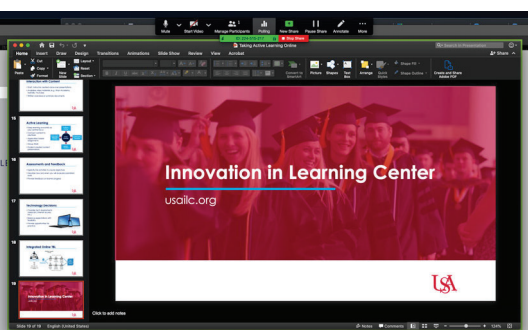

## **Additional Support**

Please visit the Zoom Help Center for additional support: **<http://support.zoom.us>** 

**ZOOM** 

All USA faculty, staff, and students have access to Zoom webconferencing professional accounts. Use Zoom to meet online with students, hold office hours, conduct committee meetings etc. (**Resource Here**)

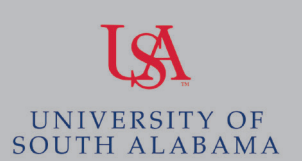